# **Gimp-kuvankäsittelyohjelman alkeet**

# **Yleistä**

GIMP (Gnu Image Manipulation program) on ilmainen ja erittäin monipuolinen kuvankäsittelyohjelma, joka kelpaa monesti myös vaativamman kuvankäsittelijän tarpeisiin. Muitakin kuvankäsittelyohjelmia on toki olemassa, yksityiskäyttäjillä kuuluisin kuvankäsittelyohjelma lienee Paint Shop Pro, joka maksaa noin 100 euroa. Paint Shop Pro:n etuna on helppokäyttöisyys, suppeus, nopea toimivuus ja laaja käyttäjäkunta sekä alan kirjallisuus. Kaikkein kallein kuvankäsittelyohjelma on Photoshop CS, joka maksaa 1000 euroa. Työmarkkinoilla Photoshop on miltei aina se kuvankäsittelyohjelma, jonka taitamista kysytään. Mutta täytyy muistaa **että** *kuvankäsittelytaito* **ratkaisee, ei ohjelmat.** Jos sinulla on hyvät kuvankäsittelytaidot, opit kyllä lyhyessä ajassa käsittelemään mitä tahansa kuvankäsittelyohjelmaa. GIMP-harrastajana omaksut nämä hyvät taidot.

## **Paint Shop Pro - arvio**

- + Helppokäyttöinen, looginen
- + Hyvä suomennos
- + Halpa
- + Yleinen, varsinkin kotikäytössä
- + Paljon myös suomenkielistä alan kirjallisuutta ja WWW:stä löytyviä vinkkejä
- Suppeat toiminnot

## **Photoshop CS - arvio**

- + Helppokäyttöinen perustehtävissä, mutta vaikeitakin asioita löytyy
- + Monipuolinen
- + Standardin asemassa ammattilaiskäytössä
- Kallis

## **GIMP**

- + Ilmainen
- + Erittäin monipuoliset suotimet
- + Toimii myös vaihtoehtoisilla käyttöjärjestelmillä
- + Harrastelijat auttavat erittäin mielellään toisiaan
- Suomenkielinen GIMP:in käännös on huono
- Vähän kirjallisuutta, vähän suomenkielistä WWW-materiaalia
- Aloittelijalle usein sekava ja vaikea käyttöliittymä
- Pikkubugit ja usein vanhentuneet ja melko sekavat manuaalit sekä dokumentit
- Jotkut tärkeät toiminnot, kuten CMYK-tuki ja punasilmäisyyden automaattinen poisto puuttuvat.
- Asentaminen on tavallista vaikeampaa kahden erillisen komponentin takia.

# **GIMP:in alkeistoiminnot**

GIMP:in kaksi tärkeintä termiä ovat **työkaluikkuna** ja **kuvaikkuna**. Tässä ovat kaikki ikkunat mitä tarvitset. Muut mahdollisesti avautuvat ikkunat voit sulkea. Työkaluikkuna on kuvan 1 näköinen ikkuna, jossa sijaitsee graafiset objektit eri kuvanmuokkaustyökaluille. Ikkuna sisältää myös siveltimen koon ja muodon, taustavärin, taustakuvan sekä edustavärin määritteet.

**Kuvaikkuna** on taas yksinkertaisesti ikkuna, johon valitsemamme kuva avautuu.

GIMP käynnistyy valitsemalla valikosta GIMP-ohjelman ja painamalla sitä. GIMP:in työkaluikkuna on seuraavanlainen:

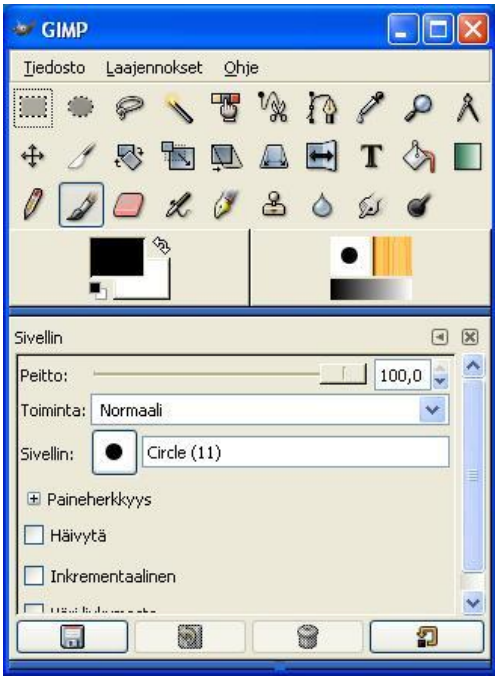

Kuva 1. GIMP:in työkaluikkuna

**Huomio!** Yleisin hämmästyksen aihe GIMP:in avaamisessa ensimmäistä kertaa on se, että miksi työkalujen asetukset eivät näy työkaluikkunan alaosassa kuten itselläni, vaan alaosa on tyhjä. Vastaus tähän mysteeriin löytyy [täältä.](http://www.joutsi.com/gimp/asetus.html) Jos olet aloittelija, lienee viisainta säätää työkalut linkin ohjeiden mukaisesti, silloin opiskelu sujuu nopeammin eteenpäin.

**Huomio 2!** Ensimmäisellä kerralla sinulla aukeaa todennäköisesti myös muita ikkunoita kuin kuvan 1 kaltainen ikkuna. Voit sulkea kaikki muut ikkunat paitsi tämä työkaluikkuna.

# **Kuvan lataaminen kuvankäsittelyohjelmaan**

**- MUISTA!** Muokkaamiasi kuvia ei ole hyvä julkaista luvatta mahdollisten tekijänoikeuskiistojen vuoksi.

## **Tapa 1 (helpoin)**

Kuvan kopiointi onnistuu, kun menemme mihin tahansa nettisivulle jossa vain on kuvia ja painamme hiiren **kakkospainiketta** valitsemamme kuvan päällä, valitsemme **avautuvasta valikosta "kopioi"**. Sen jälkeen kuvan 1 käyttöliittymässä valitsemme **"Tiedosto"=>"Kuvan syöttö"=>"Liitä uutena"**. Kuva aukeaa automaattisesti uuteen ikkunaan, jota nimitämme kuvaikkunaksi. Työskentele kuvan kanssa ja tallenna se tämän jälkeen kovalevylle ("Tiedosto"=>"Tallenna nimellä...").

**Haittapuolena** tässä helpossa tavassa on se, että aloitteleva kuvankäsittelijä **ei kovinkaan usein muista tallentaa** työtään monen tunnin uurastuksen jälkeen. Tämän jälkeen sähkökatkos tai tietokoneen sekoaminen voi harmittaa. GIMP:issä **ei ole** automaattista tallennustoimintoa, vaan kaikki tallentamiset täytyy tehdä itse!

#### **Tapa 2 (vaikeampi, mutta varmempi)**

Ota joku kuva esimerkiksi Internetistä. Paina hiiren kakkospainiketta halutun kuvan päällä. Valitse vaihtoehto **"Tallenna nimellä"** ja lataa kuva tietokoneellesi omaan kansioosi. Avaa sitten GIMP **käynnistä-ohjelmat** -valikosta. Klikkaa Gimpin valikosta **"Tiedosto"=>"Avaa"** saat seuraavan käyttöliittymän avattua Windowsin työpöydälle:

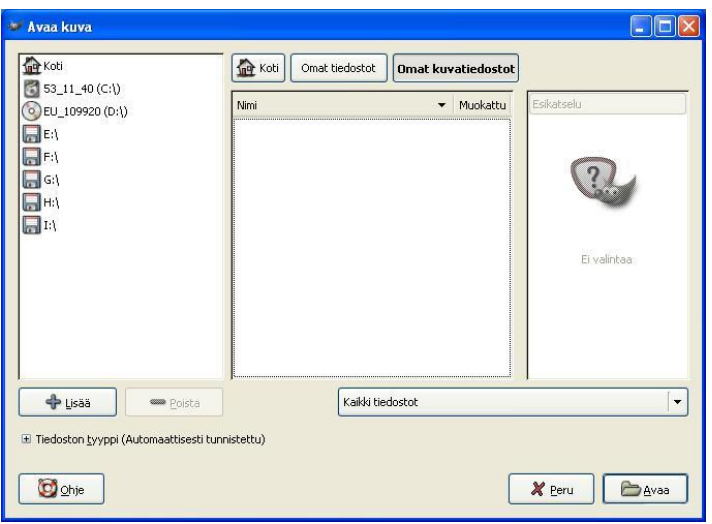

Kuva 2. GIMP-ohjelman "avaa kuva"-käyttöliittymä

- Vasemmalla puolella ovat massamuistit (C:-asema, D:-asema, S-verkkoasemasi)
- keskellä olevassa ikkunassa on sen sisältämät kansiot. Kansioita voi klikata ja mennä siten eteenpäin, ja myös tiedostot.
- Napsauttamalla taas keskimmäisessä ikkunassa kansion kuvaa, jonka nimenä on **kaksi pistettä, "..",** pääset kansiorakenteessa "taaksepäin".
- Kaksoisnapsauttamalla kuvatiedostoa saat sen avautumaan.
- Tämän jälkeen painamme oikeasta alakulmasta nappia "Avaa".

## **Tallentaminen eri formaateissa**

Oletetaan nyt, että kuvamme on vaikka .jpg-kuva. Kaikkein yleisimpiä rutiinitehtäviä mitä kuvankäsittelyssä täytyy tehdä on kuvan formaatin vaihto. Formaattia sanotaan myös tiedostopäätteeksi tai tiedostotunnisteeksi. Jokainen kuva tietokoneessa on talletettu tietyllä formaatilla, joka on algoritminen tapa pakata kuva.

#### **Formaatti ilmaistaan tiedoston päätteenä pisteen jälkeen, ja yleisimpiä kuvaformaatteja ovat .jpg, .gif, .bmp ja .png.**

Mitä formaattien vaihdosta sitten on hyötyä?

- Esimerkiksi tietyt **julkaisuohjelmat hyväksyvät vain tiettyjä formaatteja.**
- Tärkeää on myös muistaa, että esimerkiksi .bmp-formaatti ei kelpaa WWW-julkaisuun.
- Jos haluat tietyn kuvan **WWW-sivuillasi**, on sinun muutettava se vaikka **.png tai .jpg-muotoon.**
- Jotkut formaatit käyttävät vähemmän muistia **levytilan säästämiseksi ja kyseistä kuvaa käyttävän ohjelman nopeuttamiseksi.**

GIMP:issä saat tallennettua kuvasi eri formaatissa **yksinkertaisesti antamalla sille tallennusvaiheessa ("Tiedosto"=>"Export as") eri formaatti.** Esimerkiksi jos sinulla on kuva nimeltä *puu.jpg*, tallentaminen se nimellä *puu.png* se tallentuu jpg-formaatin sijasta png-formaatissa.

#### **Huomio!**

- Tallentaessa kuvaa sinun täytyy **ehdottomasti** määritellä sille formaatti. Muuten tulee oletusformaatti **(.xcf)**
- **Vältä seuraavia merkkejä**: **ä, å ja ökirjaimia ja erikoismerkkejä (!"#¤...)** sekä **etenkin välilyöntiä** kuvan nimeämisessä.

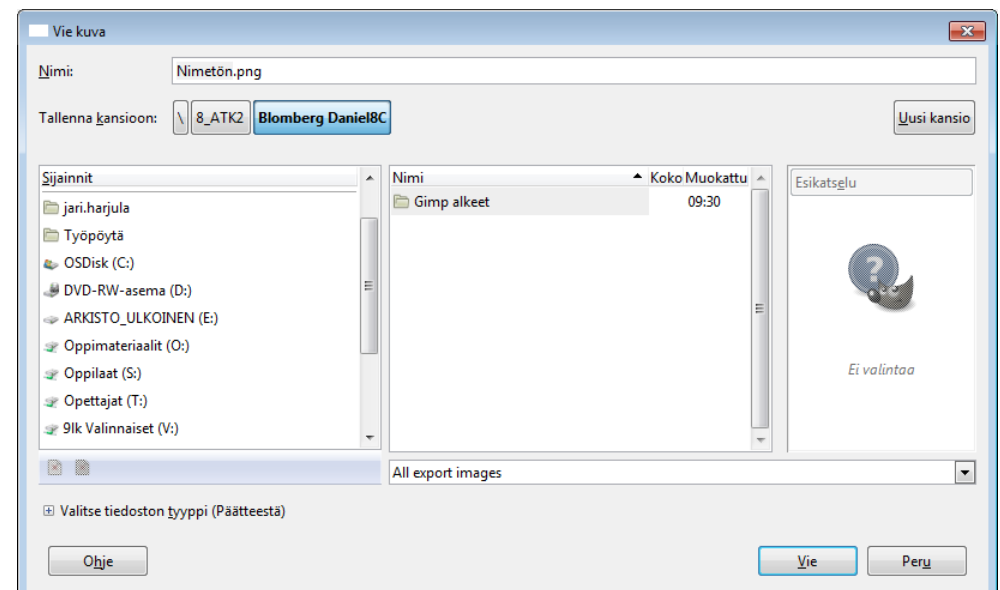

**Napsauttamalla kuvassa 4 kohtaa** *Selaa muita kansioita* **saat talletettua kuvasi myös muualle kuin GIMP:in oletuskansioon.**

#### **Tehtävä**:

- 1. LATAA jokin kuva Gimp-ohjelmaan.
- 2. Tallenna se *jpg***-formaatissa** ja myös formaateissa *png* **ja** *bmp*, (hyväksy POP-UP ikkunat!)
- 3. **HUOMIO Käytä toimintoa "***Export as" –valintaa!*
- 4. Tai jos se on muodossa *png* tai *bmp*, niin kahdessa muussa muodossa.
- 5. Katsele ja vertaile kuvia, näkyykö laaduissa eroja?
- 6. Kokeile myös muuttaa *jpg*-formaatissa oleva valokuva *gif*-formaattiin.